# **Creating Metadata Using ArcCatalog 10.x**

ESRI ArcGIS – ArcCatalog 10.x Metadata Editor

This document guides you through the process of creating CDFW compliant metadata using ArcCatalog.

## 1. Go to (**Customize/ ArcCatalog Options/ Metadata**) and set the Metadata Style to "**FGDC CSDGM Metadata**" click OK

### 2. Select the dataset in the **Catalog Tree** and then select the **Description** tab.

- If prompted to upgrade the metadata select "**Yes**" and choose from the "**Upgrade Type**" dropdown menu. For FGDC metadata choose "FGDC\_TO\_ARCGIS"
- 3. Click the Edit button  $\Box$  Edit to edit the metadata

You should see the following three metadata sections – **Overview**, **Metadata**, **Resource**

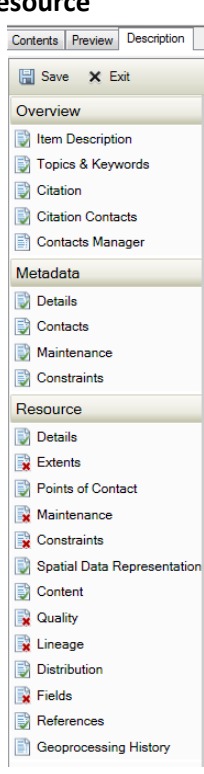

# **Please follow the directions below to create the required Metadata.**

## **OVERVIEW**

#### **Item Description**

Complete the following sections:

Title - name for the dataset

Tags ‐ theme and place key words

Summary (Purpose) - briefly describe why the data set was created

Description (Abstract) ‐ briefly describe what the data set is about (who, what, where, when). Include any limitations of the dataset, assumptions made, and if there is anything special that the user of these data should know Credits (If any)

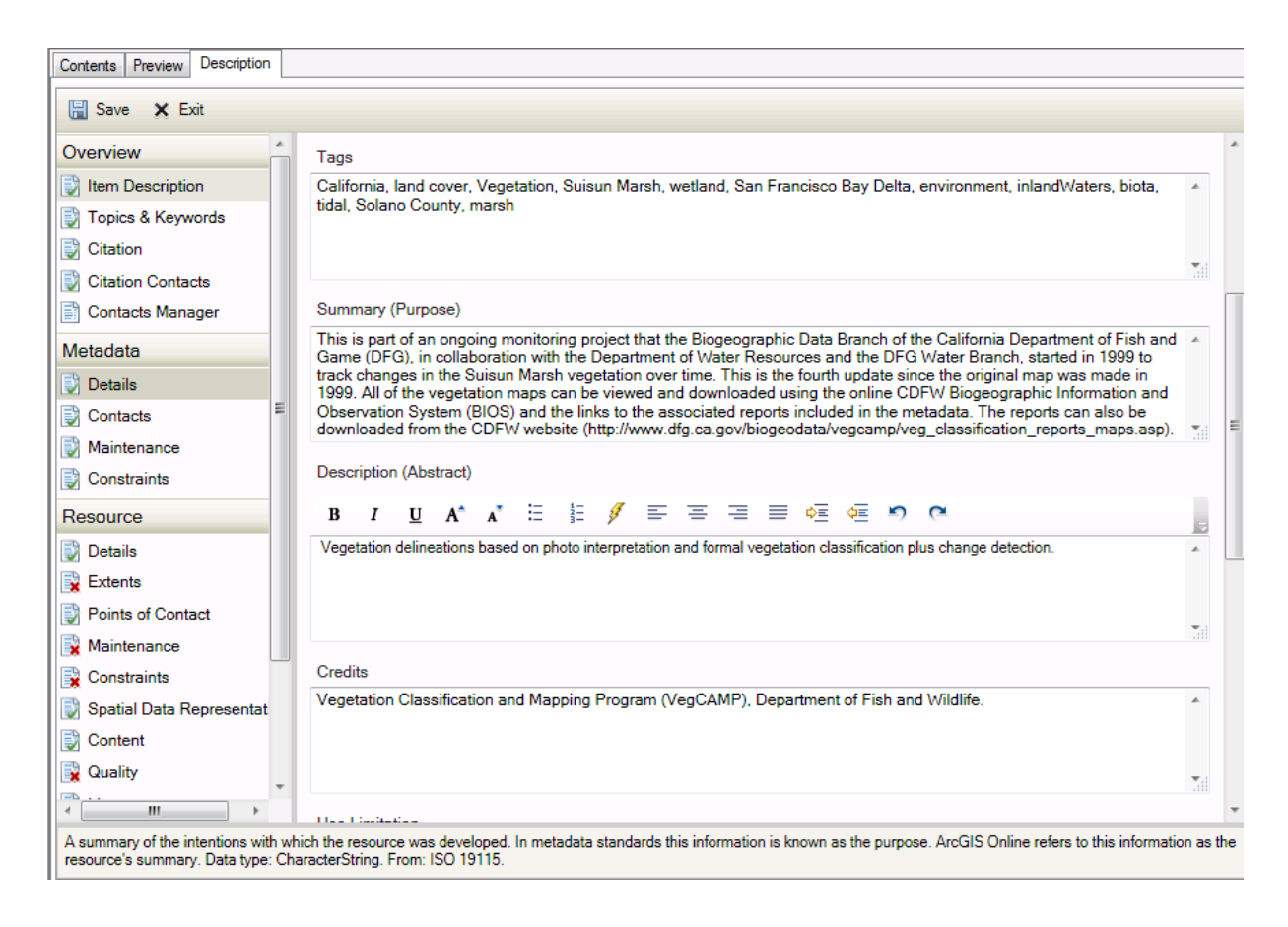

### **Topics & Keywords**

Contract Bread

Complete the following sections:

Desember

Topic Categories ‐ select the Topic Categories related to the dataset

Theme Keywords ‐ these can be the same words entered in the Tags section of the Item Description

Place Keywords ‐ California and any other place keywords should be entered here

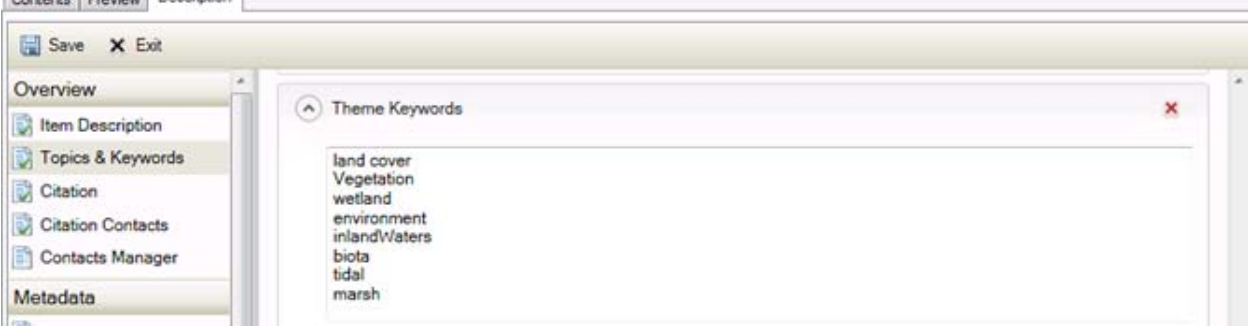

#### **Citation**

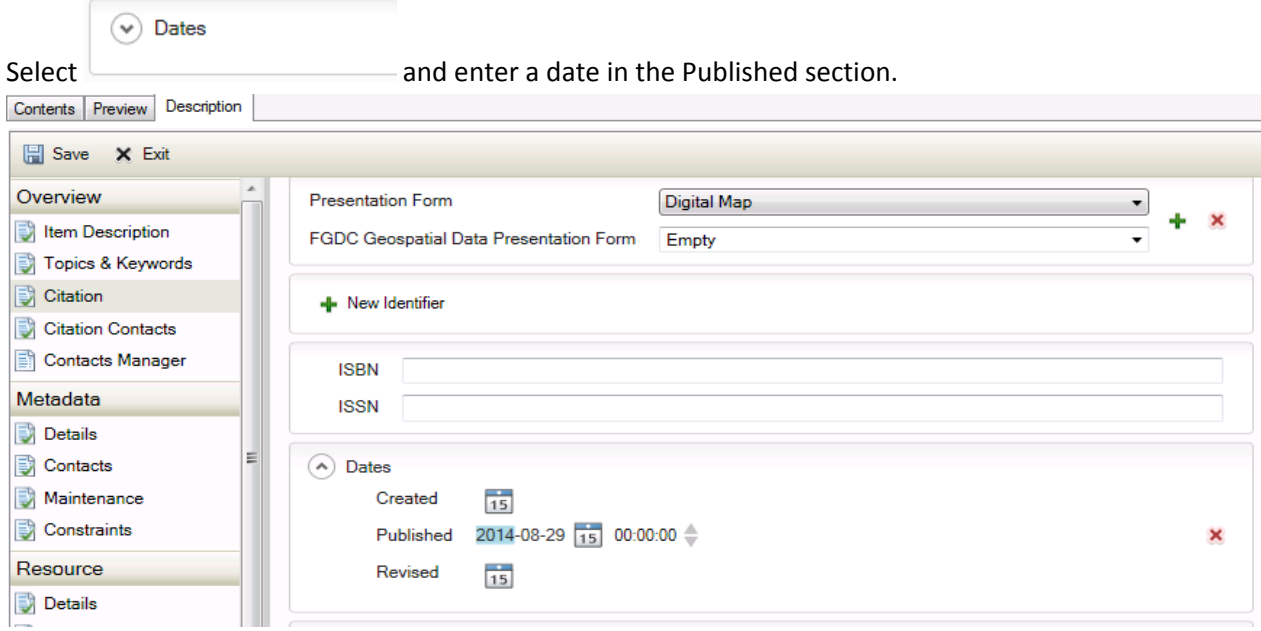

## **Citation Contacts**

Add two contacts:

 $\blacksquare$ 

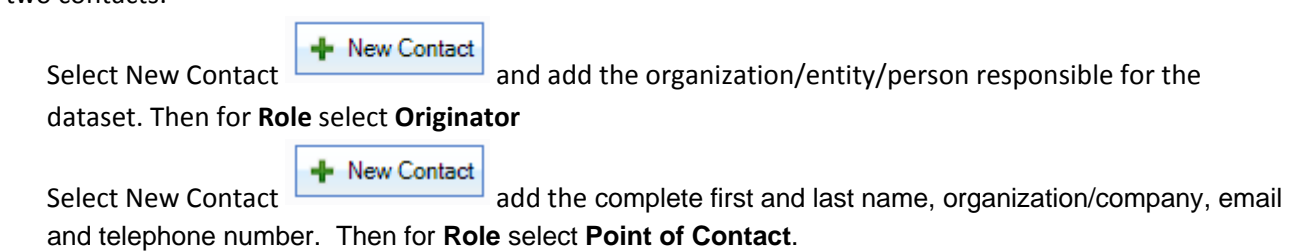

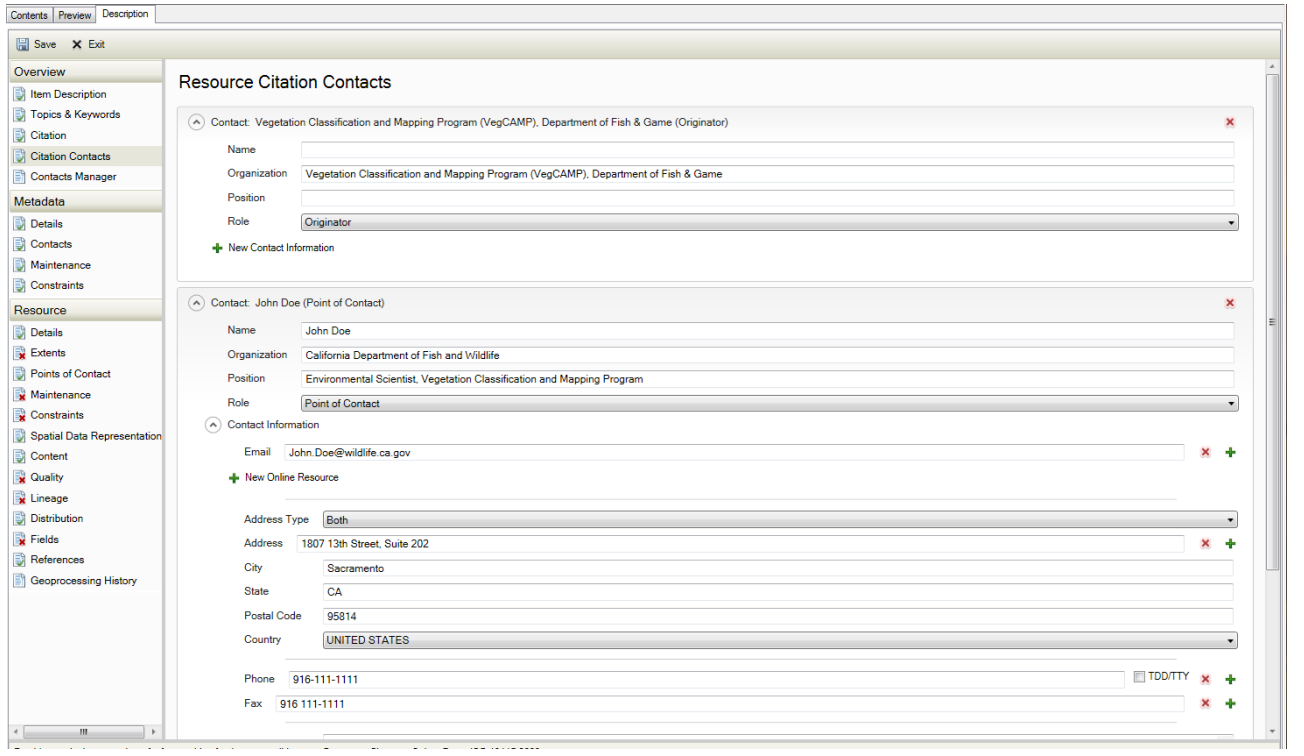

## **METADATA**

#### **Contacts**

**+** New Contact

Select New Contact **Contact** and enter the contact person for the metadata. (Most of the time it's the same person from the Citation Contacts section)

#### Metadata Contacts

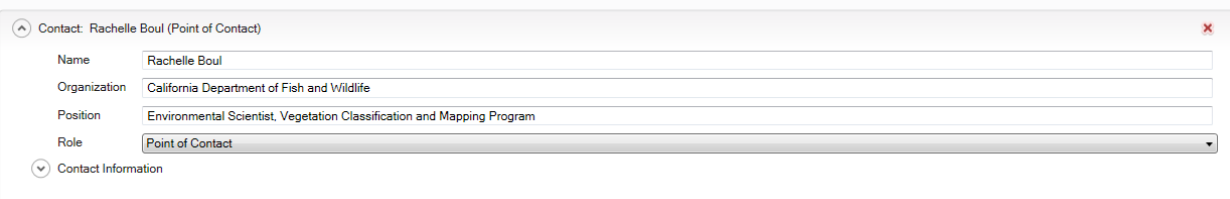

# **RESOURCE**

#### **Details**

Complete the "Status" section ("Credit" and "Supplemental Information" sections are optional) Resource Details

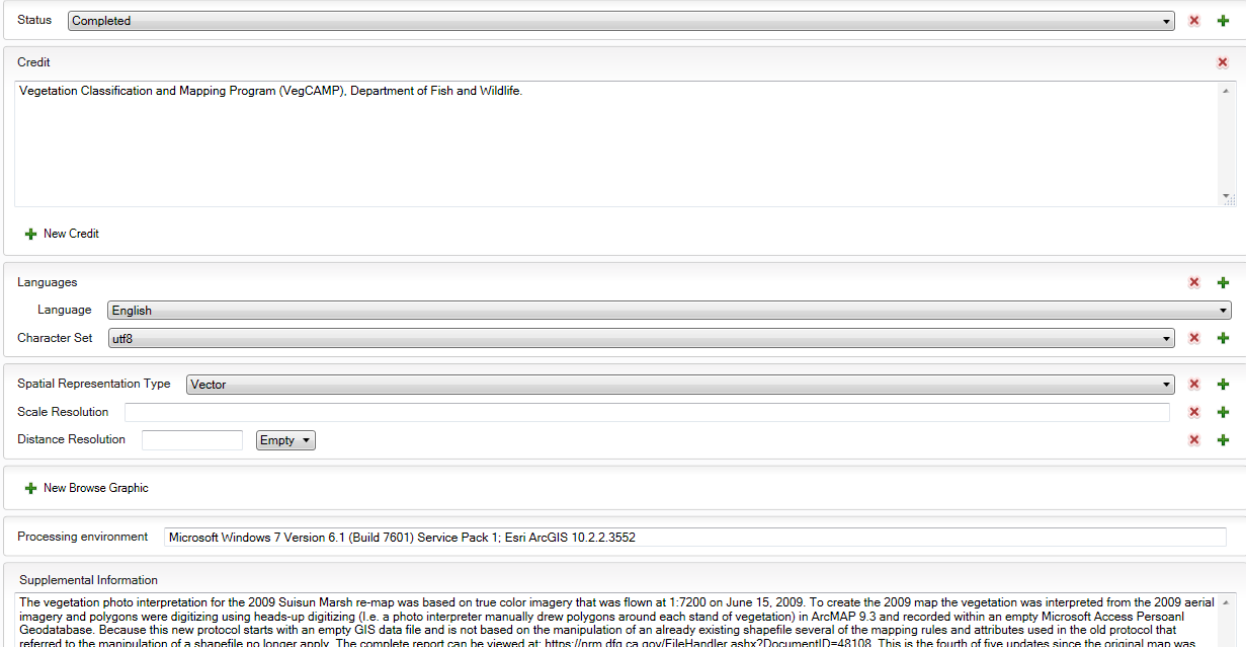

#### **Extents**

Complete any relevant sections like the "Temporal Period Extent"

## **Resource Extents**

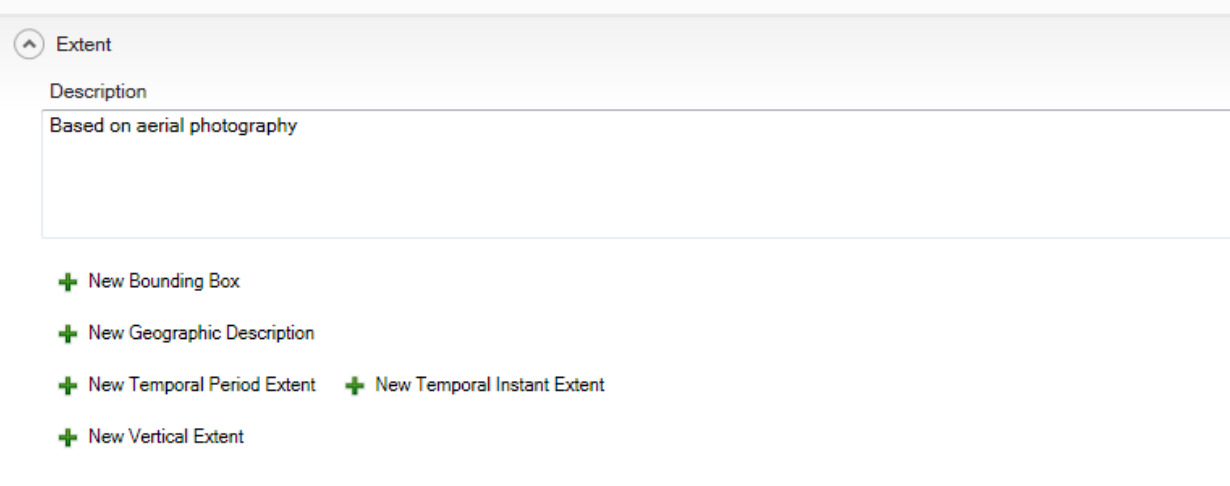

#### **Maintenance**

Update Frequency ‐ choose from the "Update Frequency" drop down list

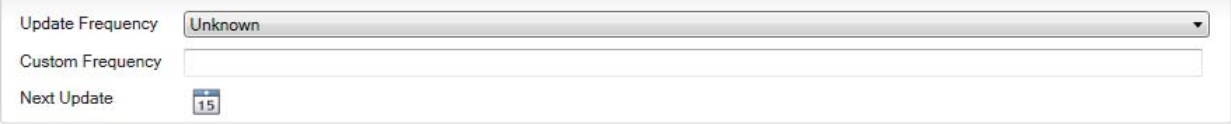

### **Constraints**

Add constraints. If none put "None" in the General Constraints ‐ Use Limitation section

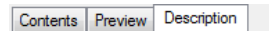

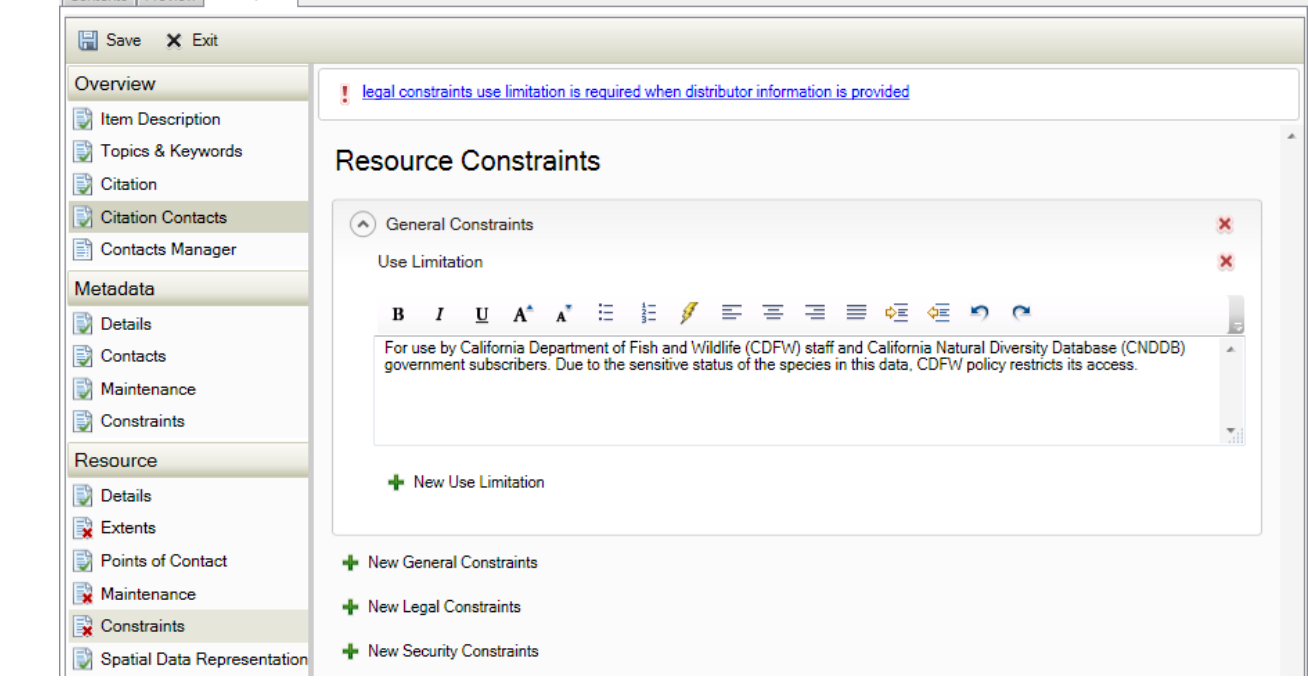

#### **Distribution**

Distributor - add distributor (contact person) by selecting + New Distributor if the dataset will not be distributed by the Department of Fish and Wildlife.

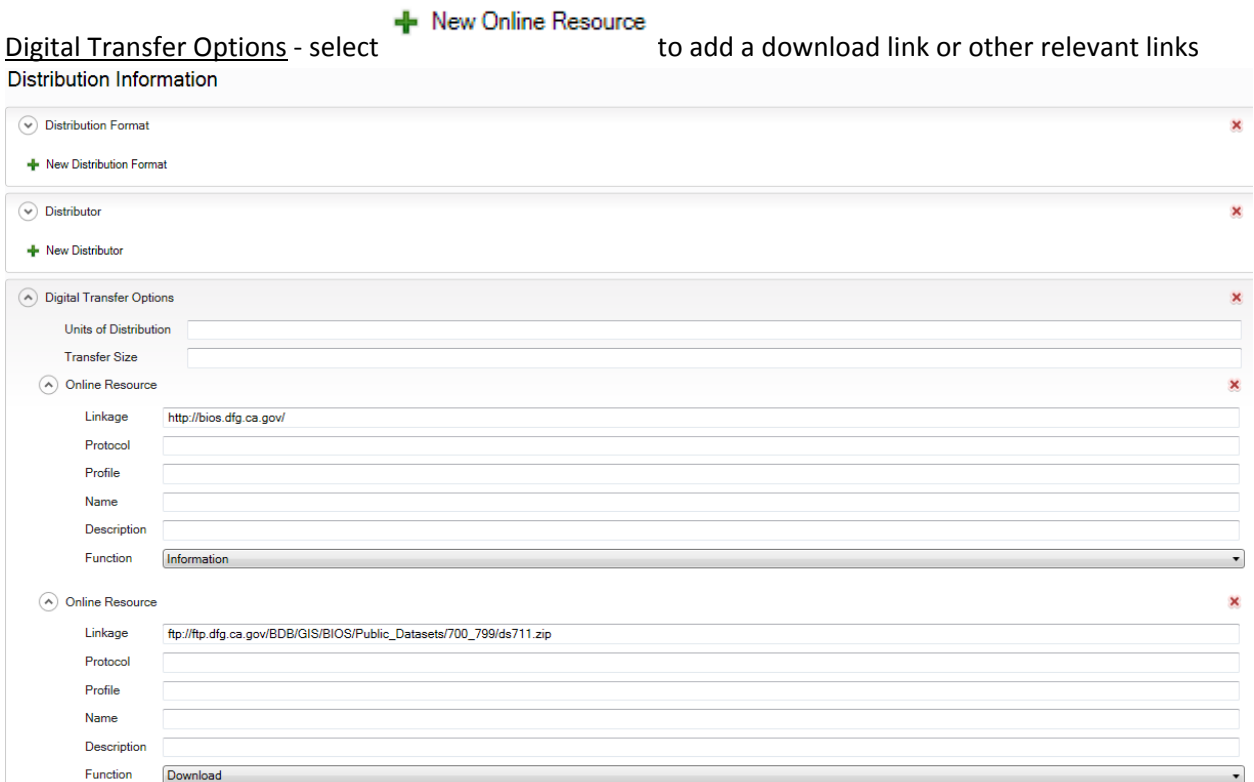

### **Fields**

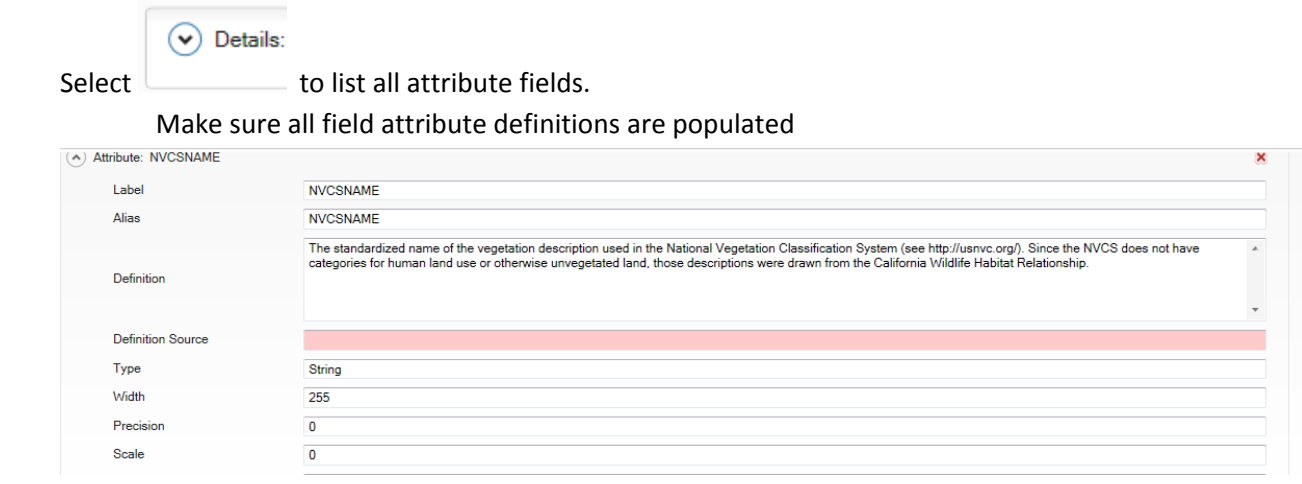